## **Clavier :**

Pour les clients, le clavier ne sert que pour la recherche de produits (quand on ne voit pas son produit à l'écran).

Pour l'interface de paramétrage, le clavier est pratiquement nécessaire.

Voir le § 2.5 Fonction de Recherche.

### **Catégorie 'Autres' visible :**

Odoo ne remonte pas que les Fruits, Légumes et Vrac. Il remonte aussi les fromages, viandes ou 'Autres' pour pouvoir étiqueter tous les poids variables.

Si l'option est cochée, cette catégorie apparaît à droite des Fruits, Légumes et Vrac. Sinon, elle n'est pas visible.

On peut par exemple décocher l'option sur les postes où on gère les Fruits, Légumes et Vrac et cocher l'option sur un poste où on gère les fromages, viandes ou autres.

On peut mettre ce qu'on veut dans cette catégorie pour peu que les produits sur Odoo y soient référencés.

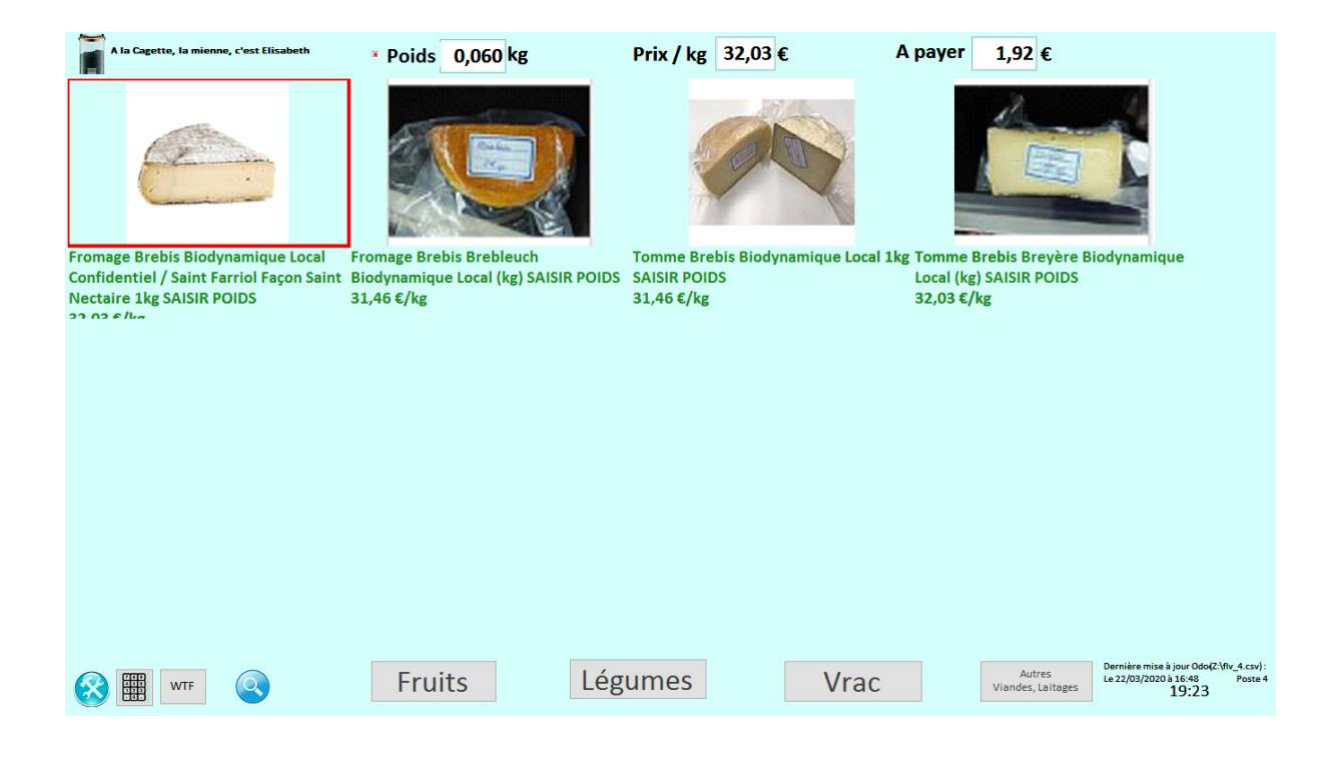

### **Gestion des vignettes :**

Permet de sélectionner individuellement le format des images pour chacune des catégories (Fruits, Légumes, Vrac et Autres).

On peut avoir par exemple les Légumes et le Vrac en vignettes et les Fruits en grandes images.

On peut (doit) ajuster la taille des images avec le tableau des dimensions plus bas dans la colonne 'Vignettes'.

Si une personne est en charge de la pesée, elle préfèrera peut-être avoir toutes les images sur un seul écran.

Si les postes de pesée sont à disposition de tous, les grandes images avec une police plus grande sont préférables.

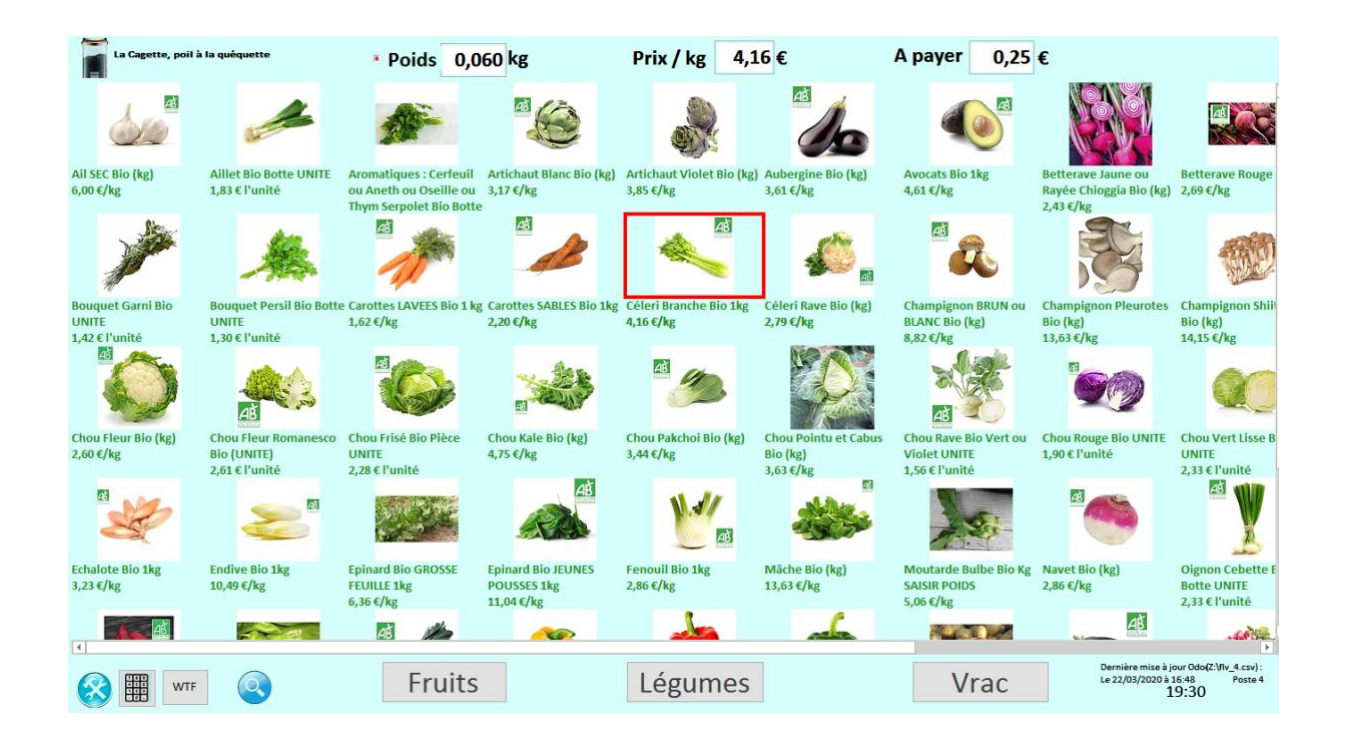

## **Suppression des messages bloquants :**

En cas d'erreur ou pour information, l'application affiche de nombreux messages tels que 'La balance est vide.' ou 'Le produit est à l'unité.', ...

Ces messages requièrent une validation et sont donc bloquants.

Si un client laisse le message en plan sans répondre (comme cela arrive souvent), l'application est bloquée sur l'attente de la réponse.

Si l'option est cochée, l'application fermera les boîtes de dialogue au terme du délai spécifié pour libérer le traitement.

S'applique également aux saisies manuelles de produit et au formulaire de saisie d'emballage.

## **Tableau de taille des images :**

En fonction du nombre de produits de chaque Coop ou selon les dimensions des écrans ou de la volonté des membres, les tailles des images et des libellés sont paramétrables.

Le bouton d'aide vous guidera.

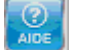

## 5.1.4 Onglet Impression

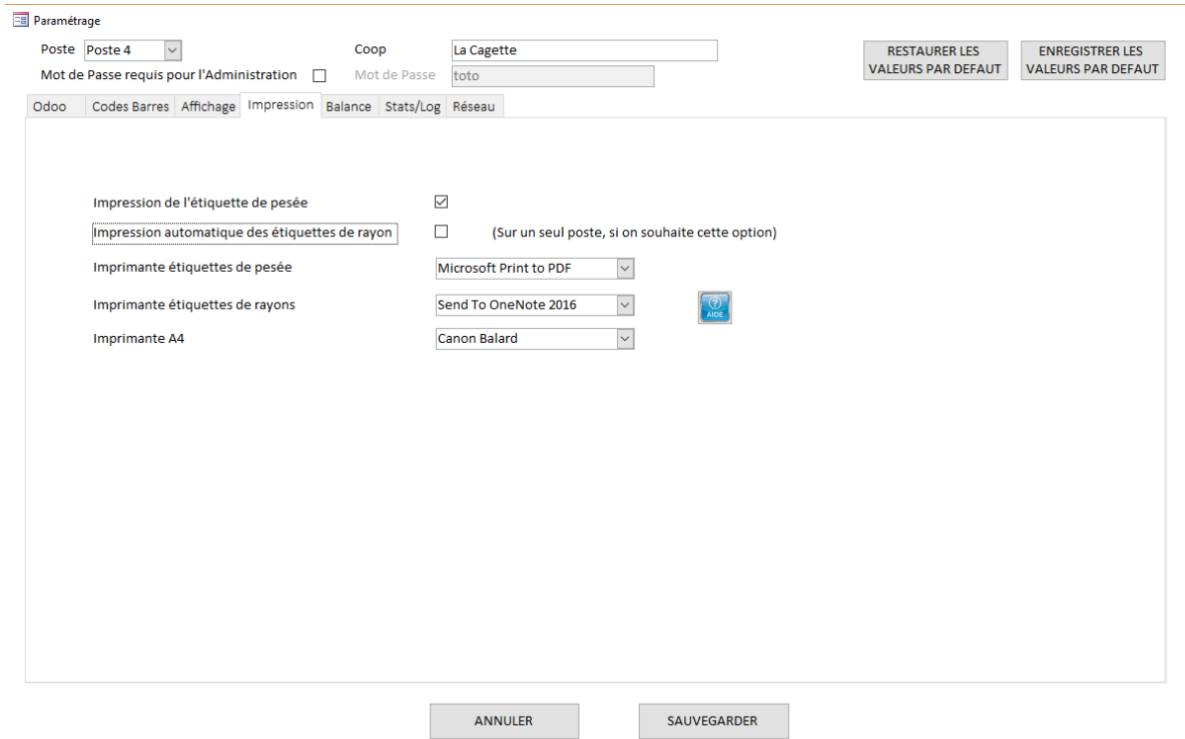

## **Imprimante étiquettes de pesée :**

C'est l'étiqueteuse qui imprime les étiquettes autocollantes qui vont être lues par la caisse.

## **Imprimante étiquettes de rayons :**

C'est l'étiqueteuse qui imprime les étiquettes massicotées à mettre sur les rayons.

### **Imprimante A4 :**

C'est l'imprimante qui permet d'imprimer les listes de produits.

Voir § 3.2.1 Impression des produits.

## 5.1.5 Onglet Balance

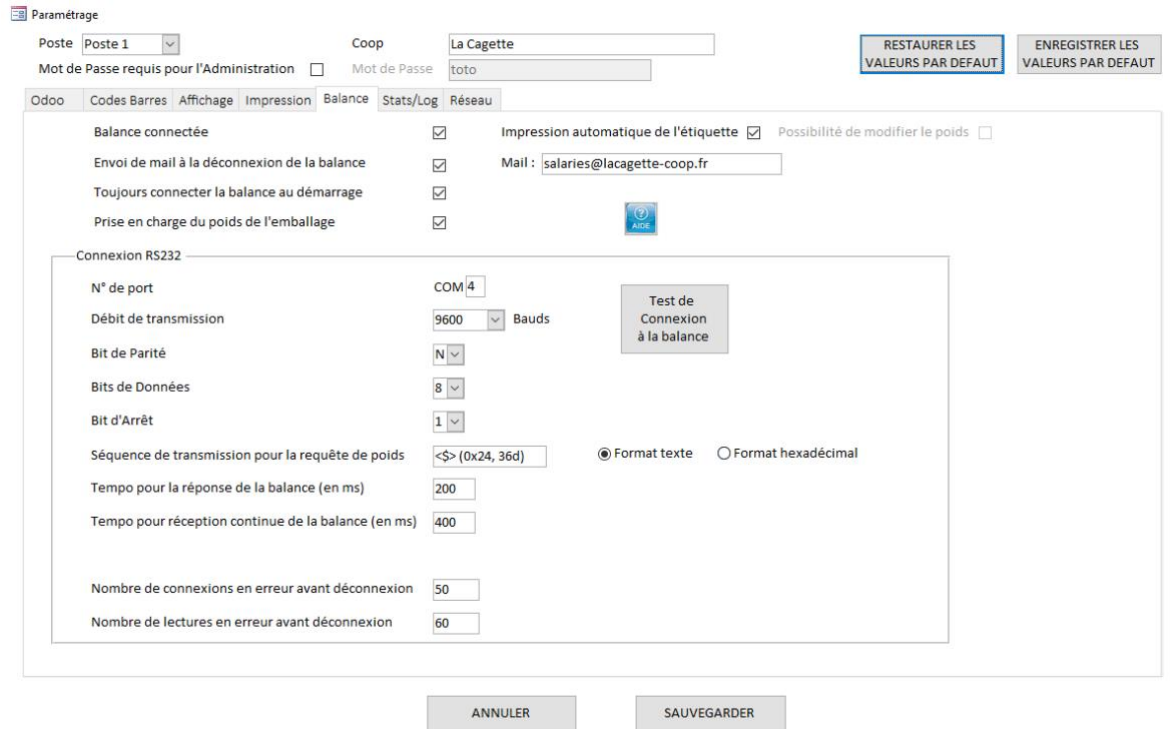

#### **Balance connectée :**

Voir § 2.1 Balance connectée.

#### **Impression automatique de l'étiquette :**

Si coché, voir § 2.1.1 Balance connectée avec impression automatique de l'étiquette.

Si décoché, voir § 2.1.2 Balance connectée sans impression automatique de l'étiquette.

#### **Possibilité de modifier le poids :**

Voir § 2.1.2 Balance connectée sans impression automatique de l'étiquette.

### **Prise en charge du poids de l'emballage :**

Affiche ou pas un bocal permettant de saisir le poids d'un emballage qui sera déduit du poids donné par la balance.

Voir § 2.1.1 Balance connectée avec impression automatique de l'étiquette.

Cette fonctionnalité est accessible qu'on ait choisi ou pas l'impression automatique de l'étiquette.

### **Connexion RS232 :**

Très technique. Nécessite les informations et documentations du constructeur de la balance.

Consultez le bouton d'aide pour les détails techniques.

## 5.1.6 Onglet Stats/Log

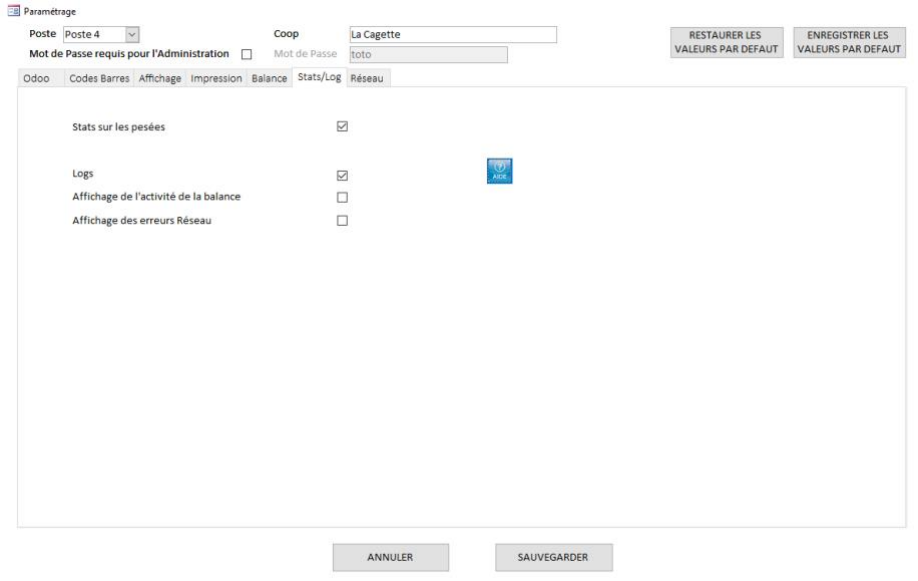

## **Stats sur les pesées :**

Si coché, enregistre à chaque pesée les données de l'article pesé.

C'est assez riche.

Attention : ça ne reflète pas les ventes réelles. On peut imprimer une étiquette sans la passer sur le Point de Vente.

#### **Logs :**

C'est utile surtout en phase de mise en place de l'application.

## 5.1.7 Onglet Réseau

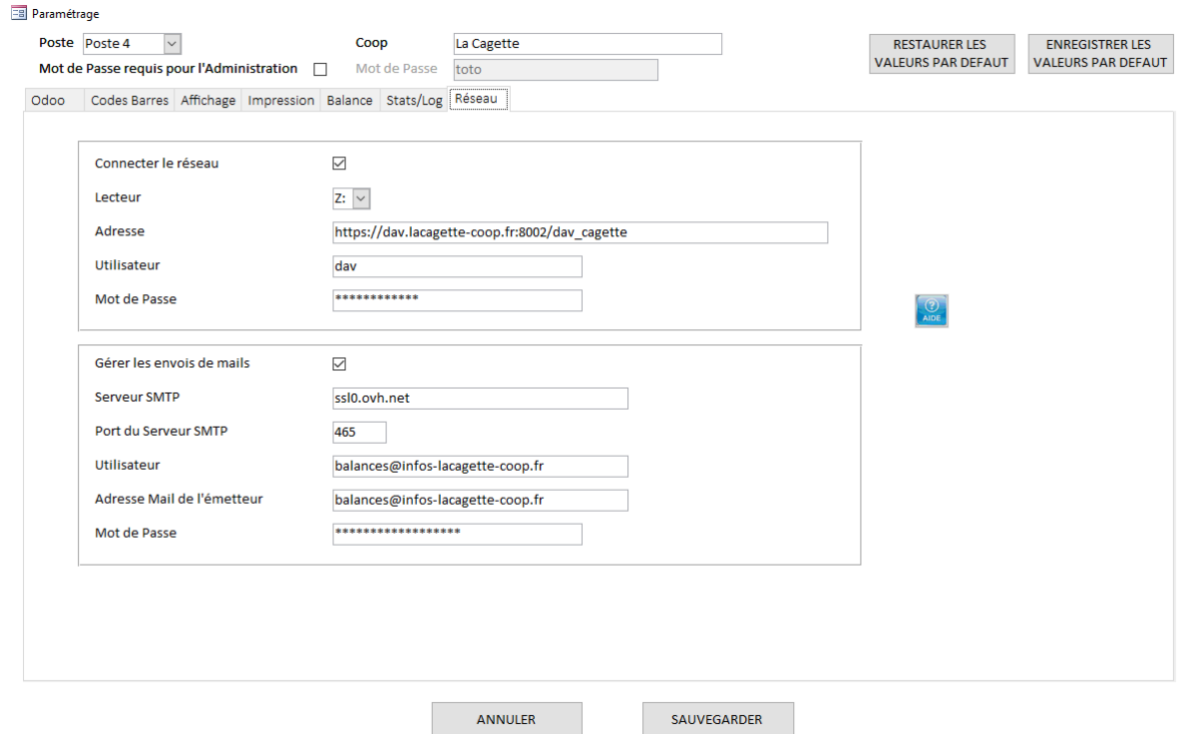

#### **Connecter le réseau :**

Si on utilise un WebDAV comme réseau, celui-ci ne se connecte pas automatiquement au démarrage de Windows. L'application s'y connecte donc.

Remplir les informations (Lecteur, Adresse du réseau, Utilisateur et Mot de Passe) si nécessaire.

#### **Gérer les envois de mails :**

L'application envoie un mail dans les cas suivants :

- Si les données sont incohérentes,
- Si l'application n'a pas reçu à 14h un fichier depuis Odoo,
- Si la balance s'est déconnectée.

Si vous souhaitez recevoir un mail depuis l'application, remplissez les champs demandés.

## 5.2Menu Produits

### Voir § 3.2 Produits gérés localement sur l'application

## 5.3Dernières Mises à jour

### L'écran suivant apparaît :

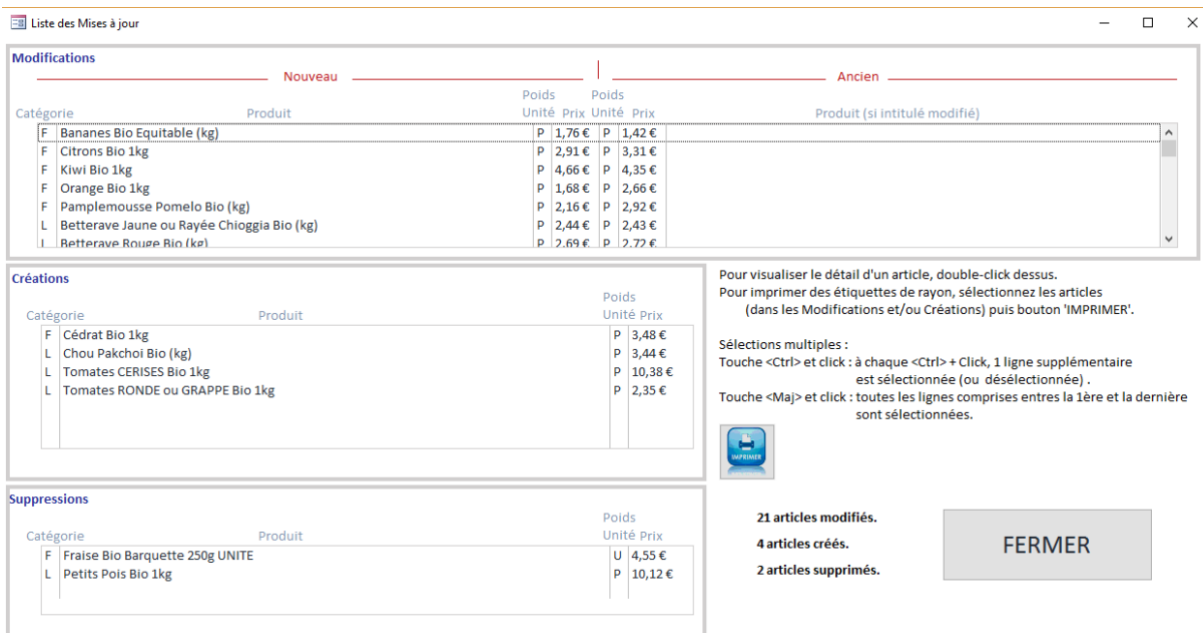

Cet écran liste les modifications, créations et suppressions de produits apparues lors de la dernière mise à jour depuis Odoo.

## 5.4Rafraîchir l'affichage

Permet de rafraîchir l'affichage après des mises à jour locales par le menu 'Produits'.

Ne permet pas de récupérer des données depuis Odoo.

Pour récupérer manuellement des données depuis Odoo, utiliser le menu 'Charger Odoo'.

## 5.5Charger Odoo

Permet de mettre à jour manuellement l'application après récupération d'un fichier Odoo.

Permet également de recharger un fichier Odoo préalablement archivé.

On vous demandera de sélectionner un fichier.

En cas de rechargement automatique des données Odoo, les données sont automatiquement chargées et n'ont pas besoin d'être récupérées manuellement via ce menu.

## 5.6 Intégrité de la base

Liste les contrôles d'intégrité suivants qui ont échoué :

- Code-barre non renseigné
- Code-barre non valide
- Produit ni au poids, ni à l'unité
- Produit à l'unité mais le code-barre ne commence pas par le préfixe de codes-barres d'unités variables
- Produit au poids mais le code-barre ne commence pas par le préfixe de codes-barres de poids variable
- Image inexistante

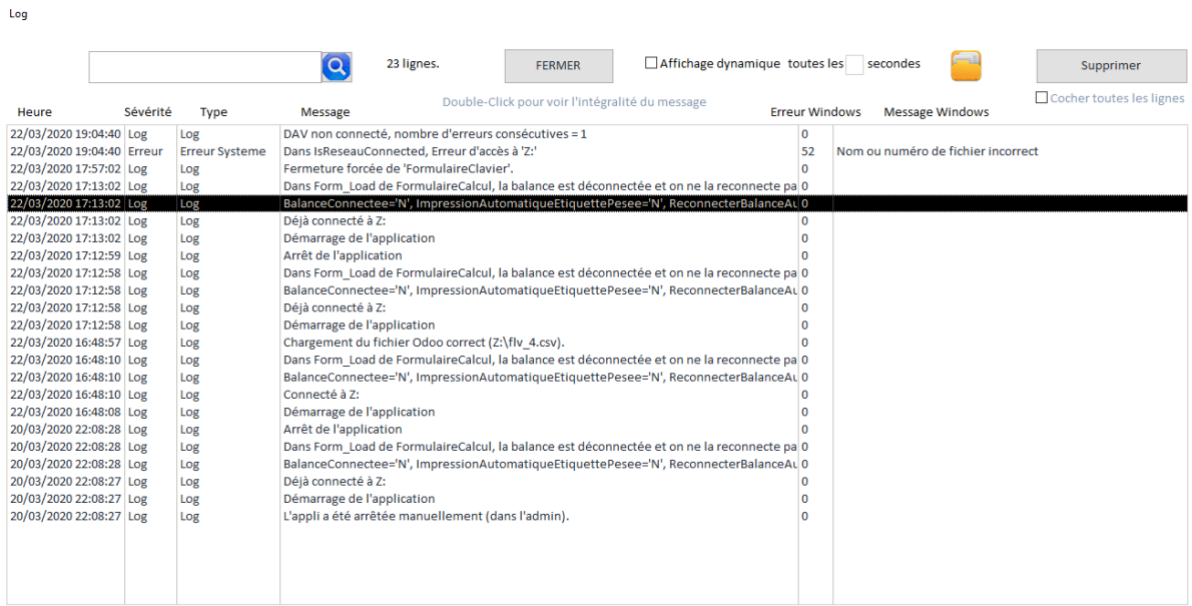

Les logs sont activées ou désactivées dans l'onglet Stats/Log du menu Paramétrage.

Voir § 5.1.6 Onglet Stats/Log.

Si une ligne est tronquée, double-click dessus pour la voir en totalité.

# 5.7 Log

## 5.8 Stats

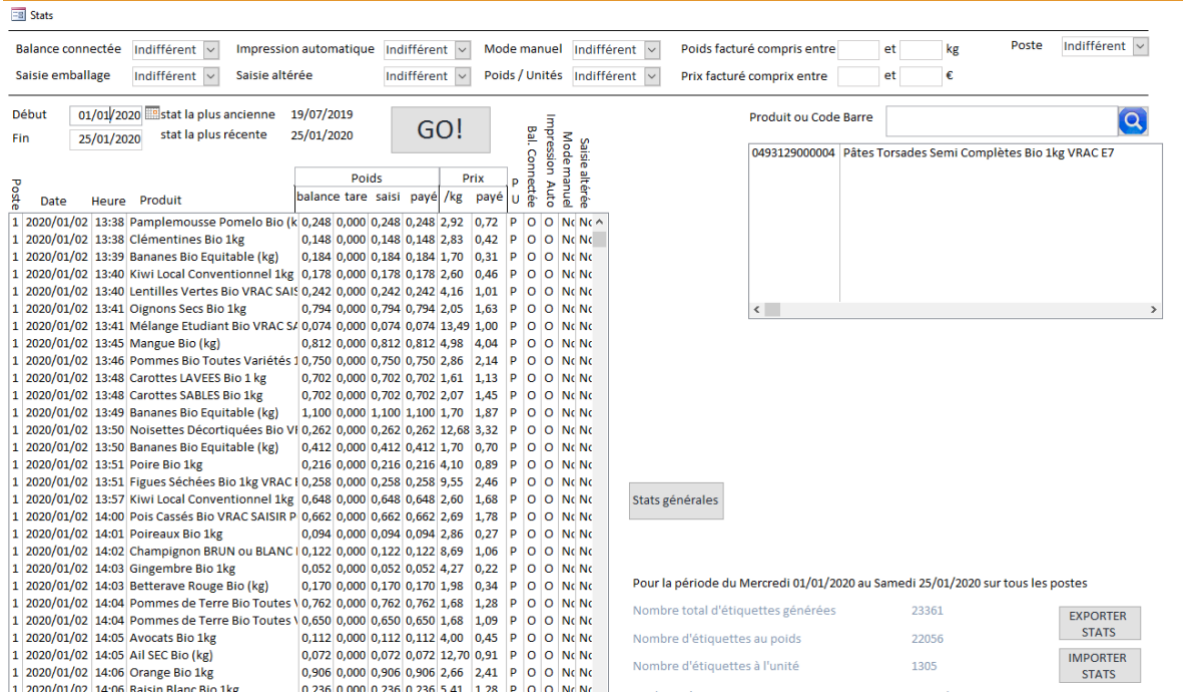

C'est assez riche.

Remplissez les critères et les dates de début et fin. Puis GO !!!

Si vous avez plusieurs postes et que vous voulez visualiser les stats sur tous les postes :

- 1 Sur chacun des postes, faites 'EXPORTER STATS'.
- 2 Sur le poste sur lequel vous allez faire vos requêtes, faites 'IMPORTER STATS'.

Si vous n'avez qu'un seul poste, faites vos requêtes en local sans exporter ni importer.

Les Stats sont activées ou désactivées dans l'onglet Stats/Log du menu Paramétrage.

Voir § 5.1.6 Onglet Stats/Log.

# 6 Livraison – Installation

Le logiciel et son environnement sont livrés sous la forme d'un fichier compressé : Install\_Balance.zip.

Lisez le fichier Lisezmoi.txt.

Lancez le programme d'installation Install\_Balance.bat contenu dans le zip.

N'oubliez pas d'installer manuellement la police de code-barre ean13.ttf.

L'environnement est livré avec des données préinstallées ainsi que 2 fichiers archivés de transferts depuis Odoo pour commencer à manipuler et tester l'application.

L'application est livrée en l'état avec le code source embarqué.

Si vous avez des compétences en développement informatique, vous pourrez ainsi adapter le logiciel à vos besoins. Pour accéder à l'environnement de développement, voir le § 7 Environnement de développement.

Si vous êtes gentil, vous pouvez toujours essayer de me demander des

# 7 Environnement de développement

L'application intègre un environnement de développement.

Ceci ne vous intéresse que si vous êtes familier avec le développement informatique.

Pour accéder à l'environnement de développement :

 $\bullet$  Cliquez sur  $\left(\bigtimes\right)$  pour accéder au menu d'administration.

• Cliquez sur Marche/Arrêt.

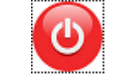

maintenance Access.

• Cliquez sur le bouton  $\|\cdot\|$  qui active ou pas l'accès au développement et à la

• Dans le bandeau Access, menu 'Fichier', sélectionnez 'Options', puis 'Base de données active'. Il apparaît la fenêtre suivante :

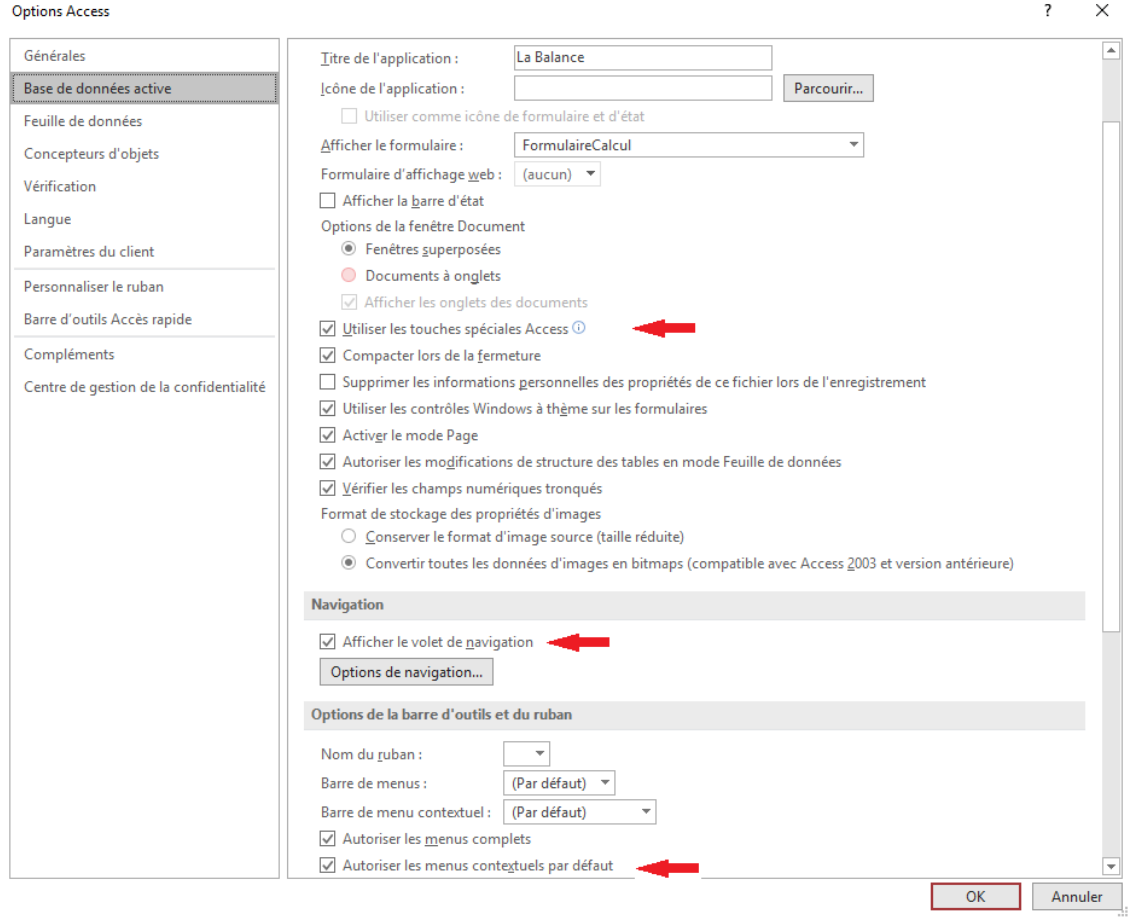

- Cochez les 3 cases pointées par les flèches rouges puis validez par OK.
- Access vous dira de fermer et de rouvrir la base de données active. Obéissez ! (Menu 'Fichier' puis 'Fermer' puis relancez l'appli).

Pour info :

- L'option 'Utiliser les touches spéciales Access' permet de piloter des activités de développement.
- L'option 'Afficher le volet de navigation' permet d'accéder aux différents objets structurels de l'application (tables, écrans, …).
- L'option 'Autoriser les menus contextuels par défaut' permet d'afficher des options de développement via le click droit.

En utilisation d'exploitation, ces 3 options doivent être décochées.

# 8 Problèmes et dépannage

1. Un bandeau horizontal apparaît en haut de l'écran avec menus 'Fichier', etc …

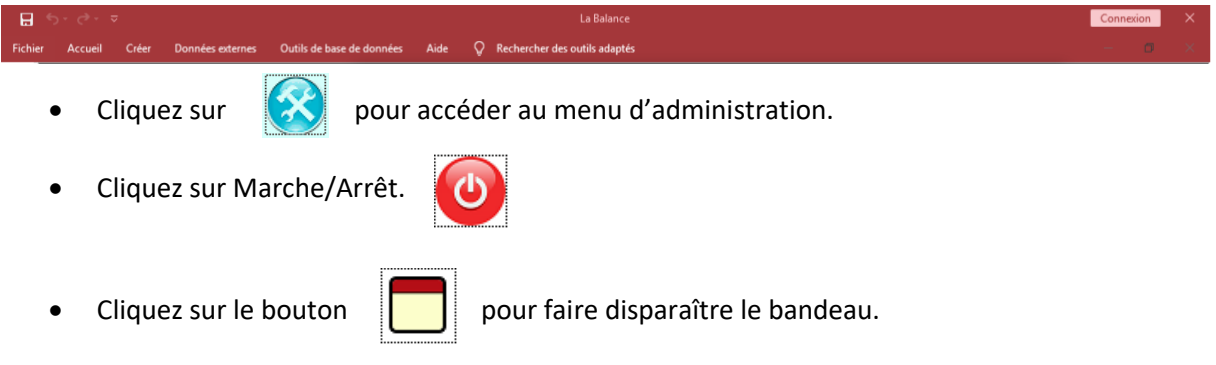

2. Un bandeau vertical apparaît à gauche de l'écran avec 'Volet de navigation' écrit dessus.

- Voir §7 Environnement de développement.
- Décochez les 3 cases pointées par les flèches rouges puis validez par OK.
- Access vous dira de fermer et de rouvrir la base de données active. Obéissez ! (Menu 'Fichier' puis 'Fermer' puis relancez l'appli).

# 9 Tarifs

Les tarifs sont dépendants de la localisation géographique de l'organisation qui utilise l'application.

Exemples :

- Une coop du Puy en Velay pourrait s'acquitter d'un sachet de lentilles vertes ou d'une petite Verveine du Velay. C'est bon ça, la verveine du Velay.
- Pour Marseille, je pense à des panisses. (Pour les Cafoutchs, s'ils n'ont pas bien compris).
- De Nice, je retiens les blettes sucrées et la Socca.
- Une petite mirabelle, Juju ?